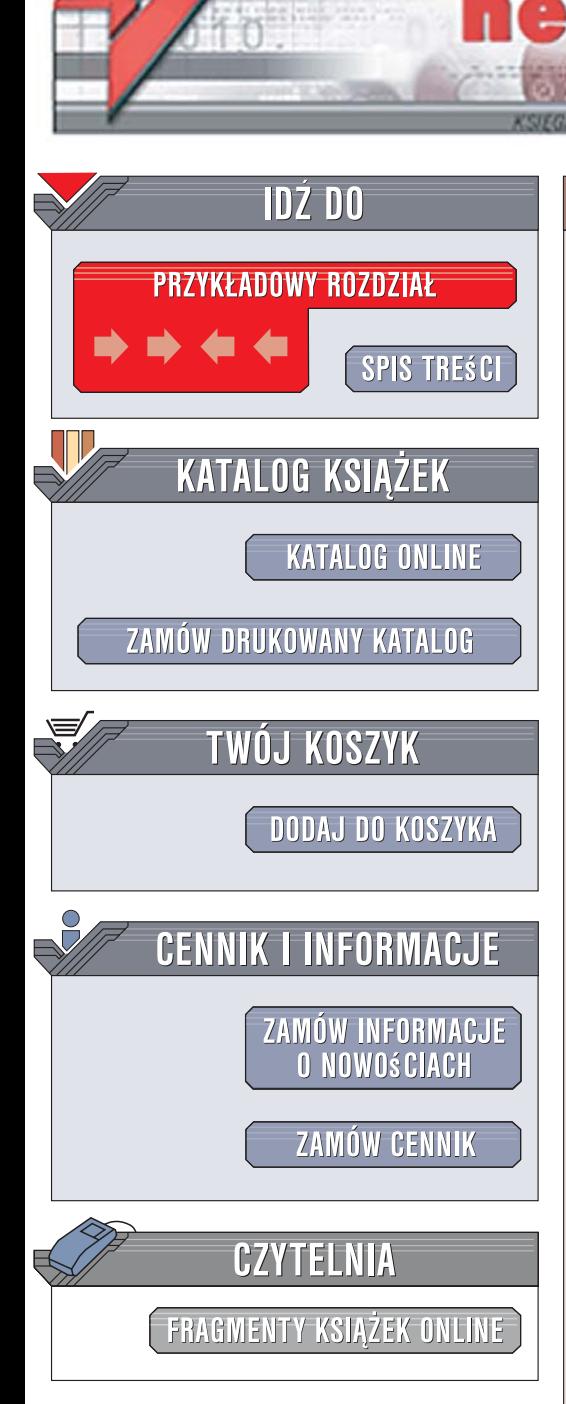

Wydawnictwo Helion ul. Kościuszki 1c 44-100 Gliwice tel. 032 230 98 63 [e-mail: helion@helion.pl](mailto:helion@helion.pl)

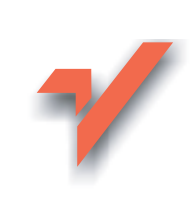

# ABC Photoshop CS3/CS3 PL

lion.pl

Autor: Aleksandra Tomaszewska-Adamarek ISBN: 978-83-246-0604-7

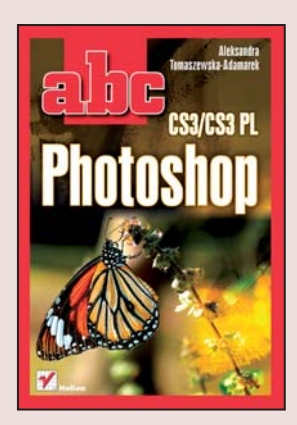

## Poznaj ogromne możliwości najnowszej wersji Photoshopa

- Jak przegladać i katalogować obrazy cyfrowe?
- W jaki sposób korzystać z narzedzi rysunkowych?
- Jak można zmienić zdjęcia za pomocą filtrów?

Photoshop CS3 nareszcie pojawił się na rynku! Długo zapowiadana kolejna wersja najpopularniejszego programu do tworzenia i obróbki grafiki podobnie jak jej poprzedniczki zachwyciła użytkowników. Bardziej intuicyjny interfejs użytkownika, udoskonalona przegladarka Bridge, nowe narzędzia dla cyfrowych fotografów i narzędzia rysunkowe czy znaczne przyspieszenie szybkości działania aplikacji to tylko niektóre ze zmian, jakie autorzy programu wprowadzili w jego najnowszej wersji. Photoshop CS3, stworzony przy ogromnym udziale użytkowników testujących kolejne wersje beta, to fantastyczne narzedzie dla każdego projektanta, grafika i fotografa pracującego z aparatem cyfrowym.

"ABC Photoshop CS3/CS3 PL" to podręcznik, który wprowadzi Cię w arkana korzystania z tej niezwykłej aplikacji. Czytając tę książkę, poznasz niesamowite możliwości Photoshopa i nauczysz się stosować je w praktyce. Dowiesz się, jak katalogować i przegladać pliki graficzne za pomoca przegladarki Bridge, jak konfigurować interfejs użytkownika i przekształcać obrazy cyfrowe. Znajdziesz tu informacje o narzędziach rysunkowych, warstwach, ścieżkach i filtrach. Przeczytasz także o modelach barw, kanałach i obrabianiu cyfrowych fotografii.

- Praca z plikami
- Korzystanie z przeglądarki Bridge
- Skalowanie, kadrowanie i obracanie obrazów
- Metody zaznaczania obrazów i ich fragmentów
- ï Modele barw i praca z kolorami w dokumencie
- Operacje na warstwach
- Narzędzia malarskie
- Tworzenie elementów tekstowych
- Stosowanie filtrów
- Podstawowa korekcja fotografii

Poznaj Photoshop CS3 i dołącz do profesjonalistów!

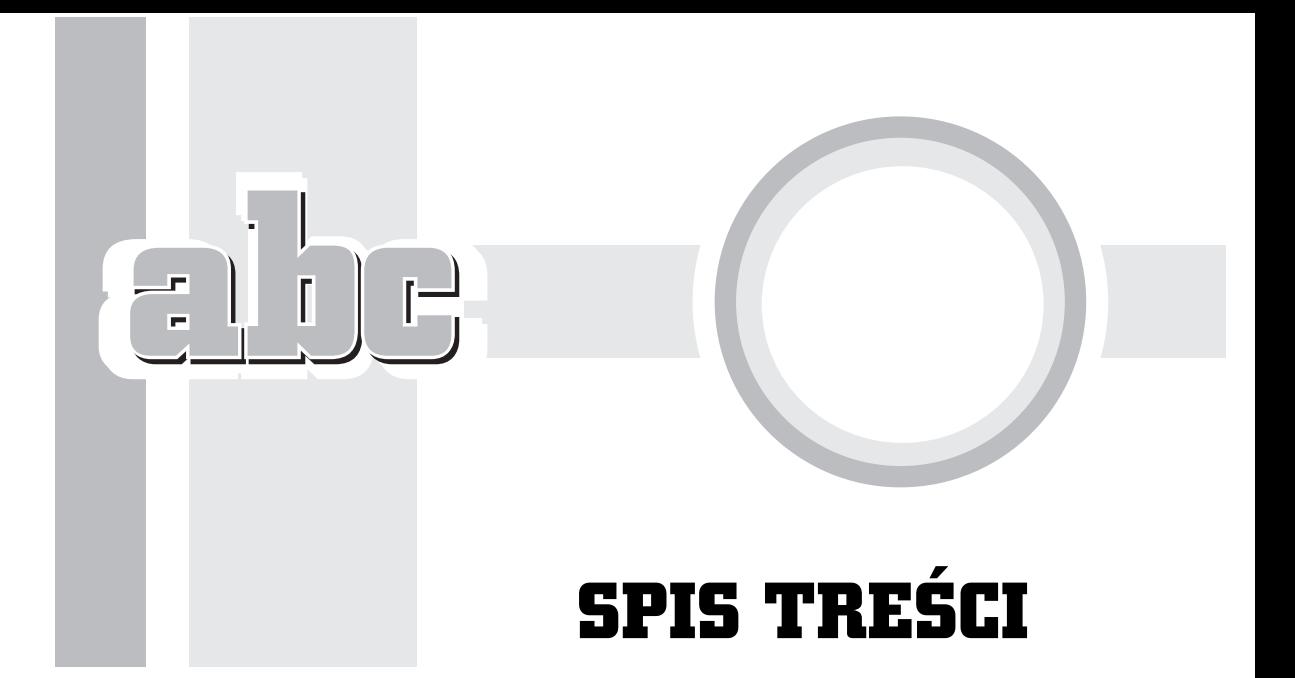

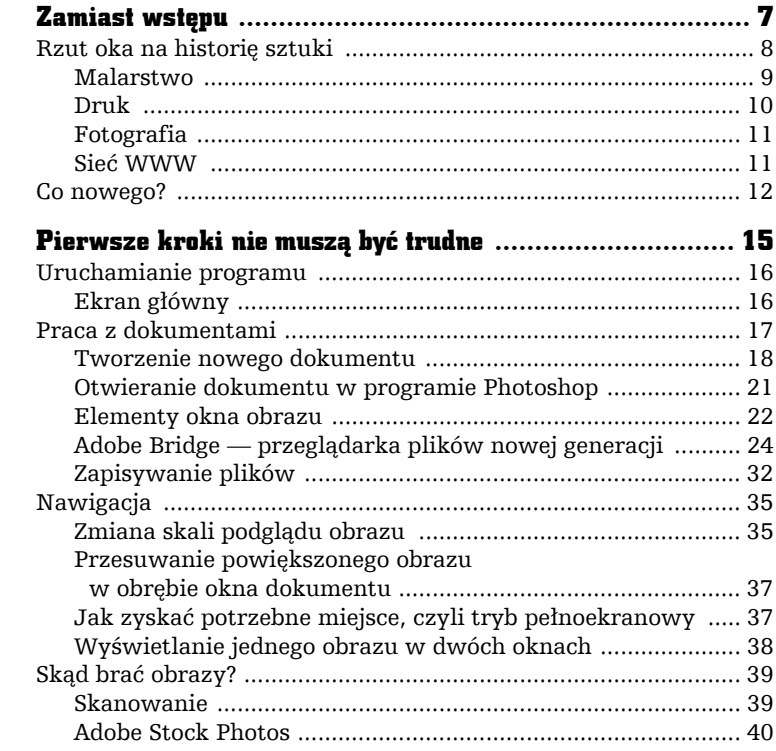

 $\mathbf{1}$ 

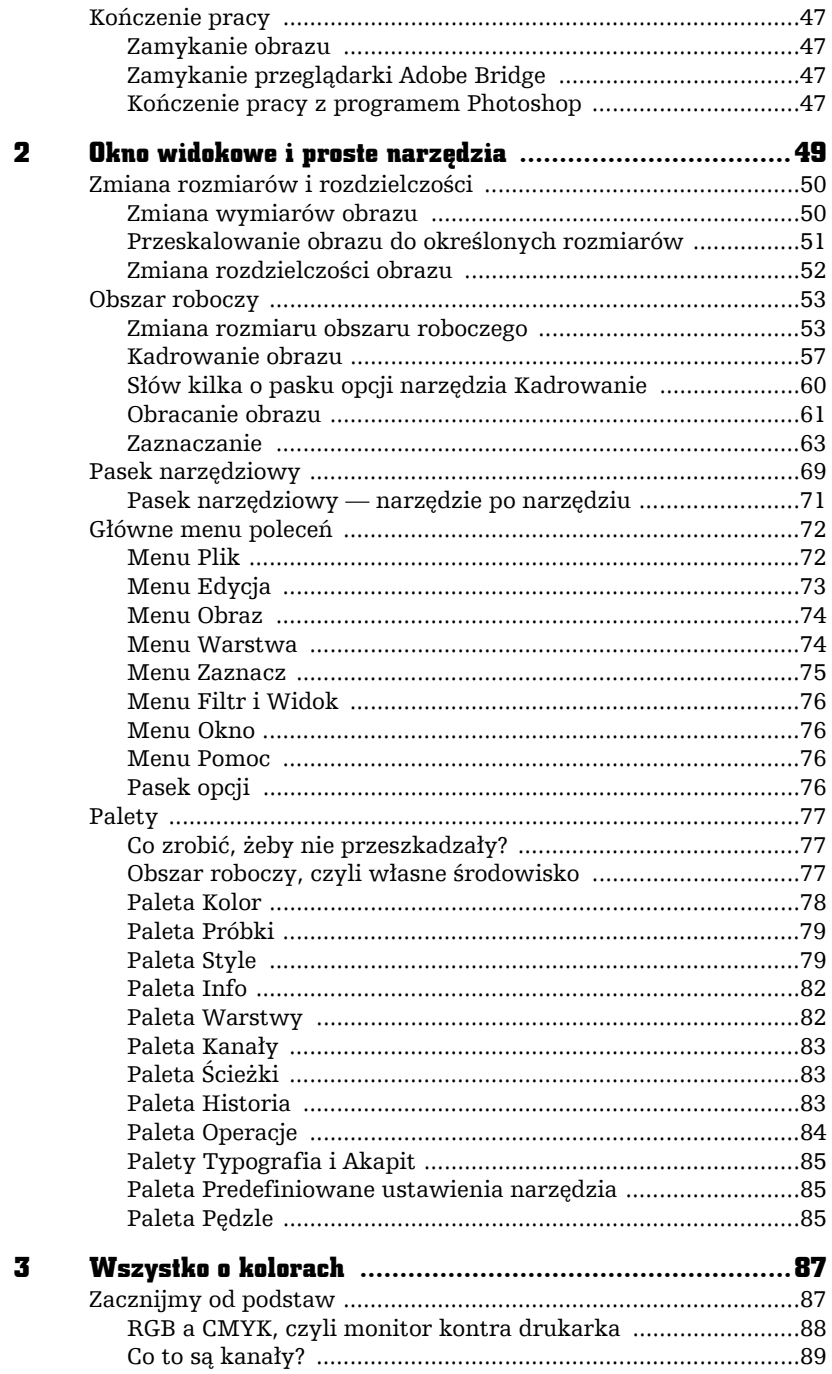

П

÷,

L,

i<br>I

 $\prod_{i=1}^{n}$ 

 $\overline{\phantom{a}}$ 

 $\cdot$ 

×

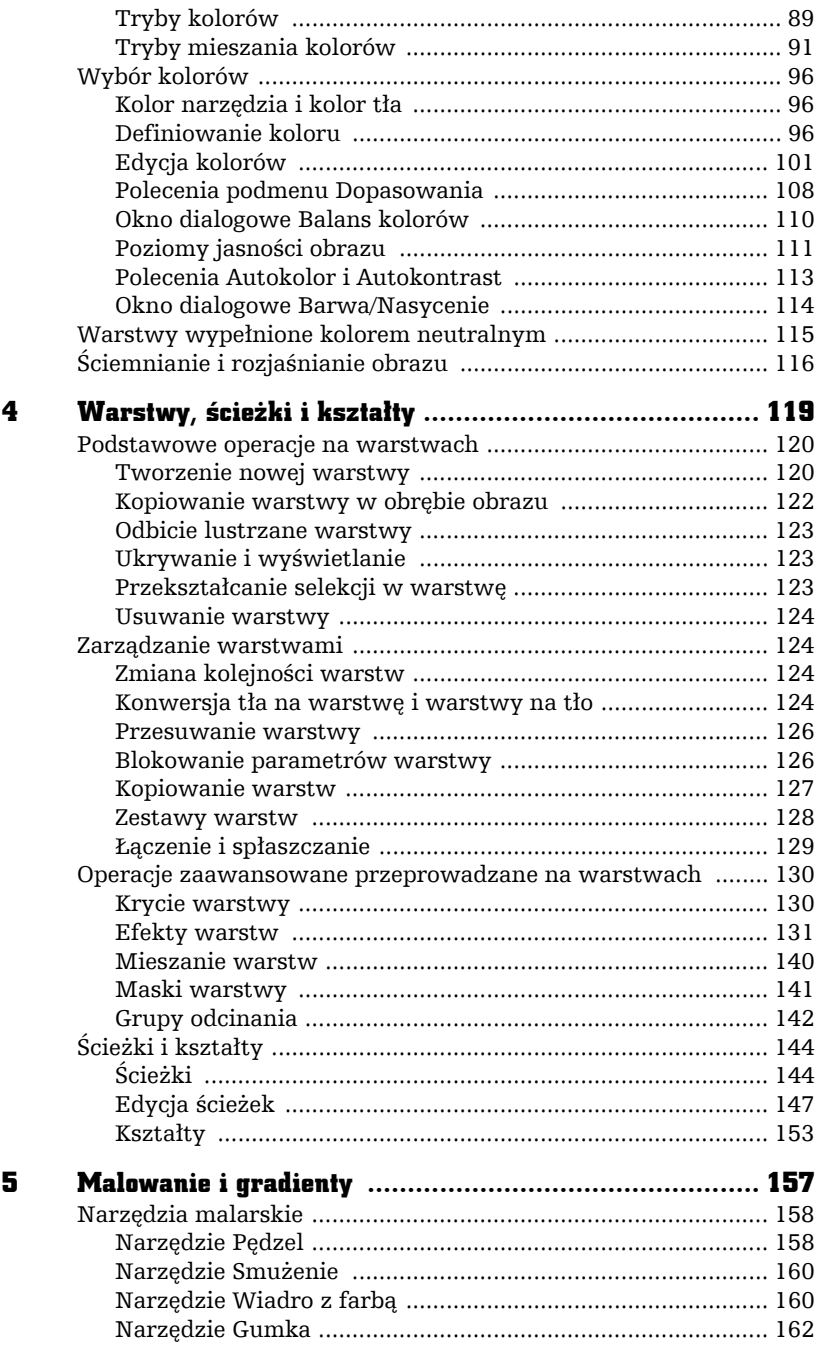

abe-

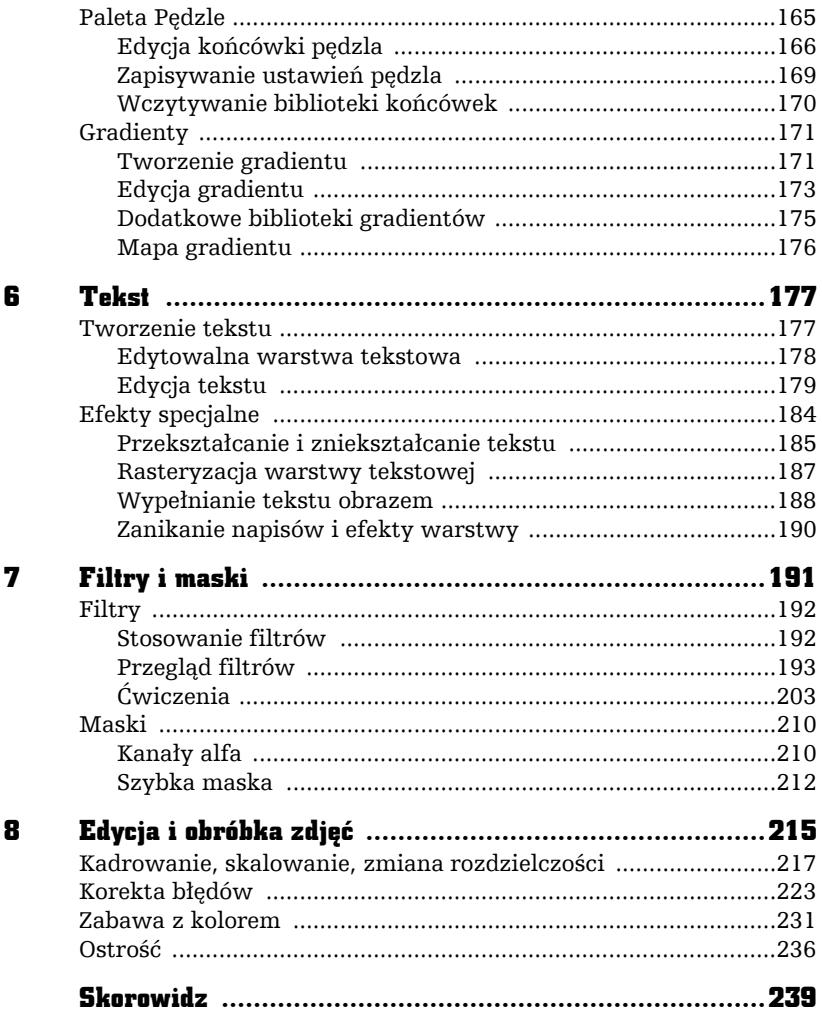

п

 $\lceil$ 

÷,

L,

i<br>I

 $\boxed{\Box}$ 

# FILTRY I MASKI

F

7

iltry programu Photoshop to całkiem nowy obszar możliwości. Możesz ich używać do subtelnego modyfikowania obrazu — i tutaj przychodzą na myśl filtry *Rozmycie* (*Blur*) lub *Wyostrzanie* (*Sharpen*) — albo do tworzenia całkowicie abstrakcyjnych form z prostego obrazu — tutaj możesz liczyć na filtry grup *Zniekształć* (*Distort*) i *Szkic* (*Sketch*). Możesz nakładać kilka filtrów na siebie, jak również ograniczyć zakres działania filtrów do wyselekcjonowanego fragmentu obrazu.

Filtry są zebrane w kilkanaście grup, z których każda tworzy osobne podmenu menu *Filtr* (*Filter*), zgodnie z właściwościami danej grupy filtrów.

W dalszej części rozdziału omówimy również maski, o których często dotychczas wspominaliśmy, ale teraz zbierzemy te informacje w jedną całość. Szczególnie skupimy się na zapisywaniu selekcji w kanałach alfa i zastosowaniu trybu *Szybka maska* (*Quick Mask*).

## Filtry

Jak już wspominałam, każdy z filtrów można stosować na całej warstwie bieżącej lub na jej wyselekcjonowanym obszarze. W tym drugim przypadku warto zmiękczyć granice selekcji przed zastosowaniem filtra, aby przejście pomiędzy fragmentem obrazu zmodyfikowanym za pomocą filtra a resztą obrazu nie było zbyt gwałtowne.

Wszystkie filtry działają na obrazach w trybie *RGB* i *Wielokanałowy* (*Multichannel*), lecz nie wszystkie są dostępne dla trybów *CMYK*, *Skala szarości* (*Grayscale*) i *Lab*. Natomiast żaden filtr nie może byś stosowany dla obrazów w trybie *Bitmapa* (*Bitmap*), *Kolory indeksowane* (*Indexed Colors*) oraz obrazów zawierających 16 bitów w każdym kanale.

## Stosowanie filtrów

Część filtrów wprowadza się przez wybranie samej nazwy filtra z menu, reszta po wybraniu nazwy filtra wyświetla okno dialogowe, w którym możesz zmienić parametry działania filtra. Większość okien dialogowych oferuje okno podglądu, które pokazuje, jak obraz będzie wyglądał po zastosowaniu filtra z wybranymi parametrami. Przeciągnięcie kursorem w oknie podglądu powoduje przemieszczenie obrazu wewnątrz tego okna.

W przypadku niektórych filtrów kursor umieszczony w obrębie okna dokumentu przybiera kształt kwadratu. Po kliknięciu w danym miejscu obrazu podgląd pokaże, jak będzie wyglądał wskazany fragment obrazu po zastosowaniu filtra (rysunek 7.1).

#### Rysunek 7.1.

Okno poglądu pokazuje jak będzie wyglądał obraz po zastosowaniu filtra

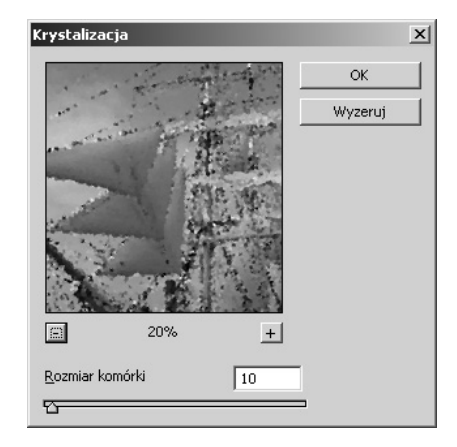

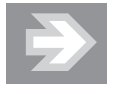

Po wciśnięciu klawisza *Alt* wpływ zwiększenia lub zmniejszenia wartości parametru będzie widoczny bezpośrednio na obrazie.

Jeśli chcesz, aby filtr zmodyfikował piksele znajdujące się tylko w części obrazu, utwórz selekcję, a jeśli jednocześnie chcesz uzyskać gładkie przejście pomiędzy tym obszarem a resztą obrazu, przed nałożeniem filtra zastosuj polecenie *Wtapianie* (*Feather*).

Inne sposoby ograniczenia zakresu działania filtra to zastosowanie maski warstwy lub utworzenie czarno-białego gradientu na masce warstwy i zastosowanie filtra na warstwie z obrazem. Więcej na ten temat dowiesz się w dalszej części rozdziału, w której omawiać będziemy przykłady użycia filtrów.

Z pewnością wypróbowałeś już działanie filtrów na obrazie i zauważyłeś, że zastosowanie niektórych daje niezwykle nienaturalny efekt. Możesz tego uniknąć, stosując dany filtr wielokrotnie. Dzięki temu efekt końcowy może być bardziej naturalny.

W przypadku niektórych filtrów zwiększenie jasności oraz kontrastu może pomóc w intensyfikacji ich efektów. Do zwiększenia kontrastu warstwy służy znane Ci już polecenie *Poziomy* (*Levels*) wywoływane z menu *Obrazek/Dopasuj* (*Image/Adjustments*); jeśli zechcesz zmienić kolor warstwy po użyciu filtra usuwającego kolor z obrazu, pomocne może się okazać znajdujące się w tym samym menu polecenie *Barwa/Nasycenie* (*Hue/Saturation*).

Z pewnością ucieszy Cię również informacja, iż w przypadku niektórych filtrów istnieje możliwość mapowania tekstury za pomocą filtra. Zamiast używać predefiniowanych deseni do tworzenia tekstur, możesz wczytać dowolny obraz z dysku i zastosować go jako mapę tekstury. Pamiętaj, że obraz, który zamierzasz odwzorować, musi być zapisany w formacie pliku Photoshopa (*.psd*). W oknie dialogowym filtra wybierz opcję *Dodanie tekstury* (*Load Texture*), wskaż obraz w formacie Photoshopa i kliknij przycisk *OK*.

## Przegląd filtrów

Najprostszym sposobem podejrzenia tego, jak działają poszczególne filtry, jest użycie okna dialogowego *Galeria filtrów* (*Filter Gallery*) (rysunek 7.2), które prezentuje filtry grupami, w jakich występują one w menu. Aby uruchomić galerię filtrów, wybierz z menu polecenie *Filtr/Galeria filtrów* (*Filter/Filter Gallery*).

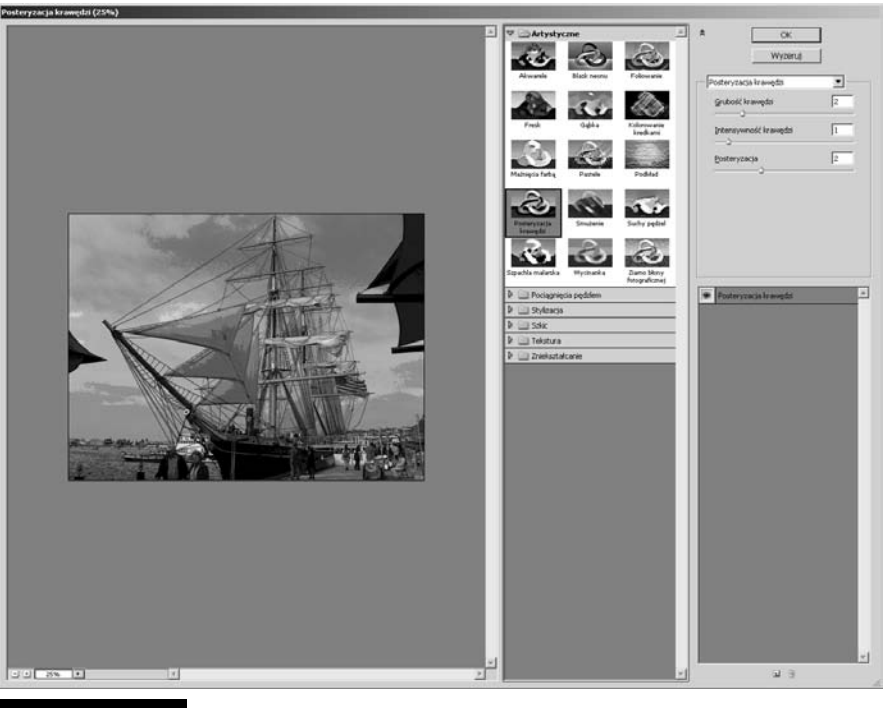

Rysunek 7.2. Okno dialogowe Galeria filtrów

Okno *Galeria filtrów* (*Filter Gallery*) składa się z czterech głównych elementów:

- Okna podglądu znajdującego się po lewej stronie okna głównego. Pozwala ono oglądać efekt zastosowania wybranego filtra na bieżącym obrazie. Za pomocą przycisków (*+*) i (*–*) możesz powiększać lub zmniejszać widok w oknie podglądu. Możesz również określić procentowe powiększenie bieżącego obrazu, jakie ma być widoczne w oknie podglądu.
- $\blacksquare$  Pola miniaturek filtrów znajdującego się w środkowej części okna głównego. Zawiera ono uszeregowane foldery odpowiadające grupom dostępnych w programie filtrów. Kliknięcie nazwy grupy powoduje rozwinięcie listy filtrów przyporządkowanych do tej grupy. Aby zastosować jeden z filtrów na bieżącym obrazie, kliknij jego miniaturkę, a efekt będzie widoczny w oknie podglądu.
- Pola opcji filtra znajdującego się z prawej strony okna głównego i zawierającego dostępne opcje i parametry aktualnie wybranego filtra.

■ Listy nazw filtrów stosowanych na aktywnym obrazie — znajdującej się w prawej dolnej części okna głównego. Lista zawiera nazwy wszystkich filtrów, które zostały użyte na bieżącym obrazie podczas aktualnej sesji *Galerii filtrów* (*Filter Gallery*).

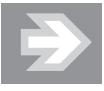

Okno *Galerii filtrów* (*Filter Gallery*) nie wyświetla wszystkich grup filtrów dostępnych w programie. Do filtrów, które nie są widoczne w galerii, użytkownik ma dostęp poprzez wybranie z menu opcji *Filtr/nazwa\_grupy/nazwa\_filtra*.

Jak już wspominałam, filtry są zgrupowane w kilku kategoriach, a podział jest uzależniony od ich wpływu na obraz. Na kolejnych stronach pokazano przegląd filtrów dostępnych w programie Photoshop CS — zgodnie z podziałem na grupy, jaki znajdziesz w programie. Mam nadzieję, że dzięki niemu będziesz miał ułatwione zadanie wyboru filtra, który jest Ci w danej chwili potrzebny, w sytuacji, gdy nie masz czasu sprawdzać tego, jak kolejne filtry zadziałają na Twój obrazek. Wszystkie filtry zastosowano z ustawieniami domyślnymi, jakie oferuje program. Rysunek 7.3 przedstawia oryginał obrazka.

#### Rysunek 7.3.

Obrazek, który na kolejnych kilku stronach poddamy działaniu różnego rodzaju filtrów

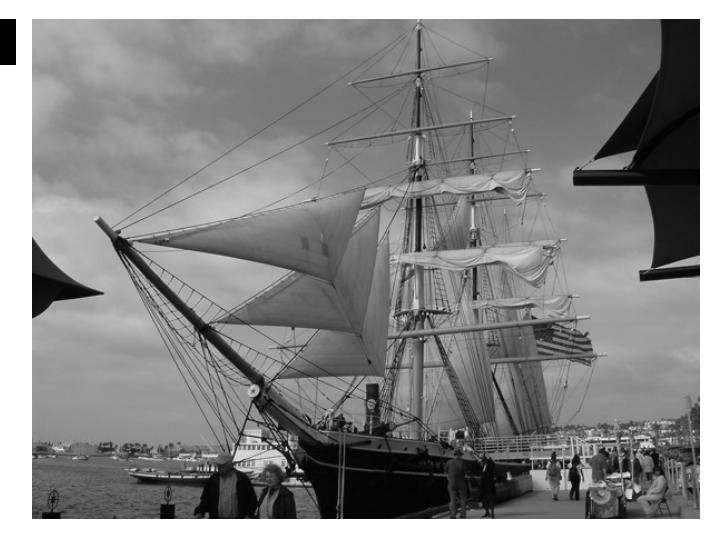

## Filtry z grupy Artystyczne (Artistic)

W skład grupy *Artystyczne* (*Artistic*) wchodzi piętnaście filtrów, których użycie pozwala nadać obrazowi bardziej malarski charakter.

Filtr *Kolorowanie kredkami* (*Colored Pencil*) ― pozwala uzyskać efekt zbliżony do malowania kredkami całego obrazu. Okno dialogowe uruchamiane po wybraniu z menu opcji *Filtr/Artystyczny/Kolorowanie kredkami* (*Filter/Artistic/Colored Pencil*) zawiera trzy suwaki:

- *Grubość ołówka* (Pencil Width) definiuje grubość rysika kredki,
- *Nacisk kredki (Stoke Pressure)* reguluje poziom nacisku rysika,
- *Jaskrawość papieru* (*Paper Brightness*) definiuje stopień jasności kartki, na której znajduje się obraz.

Efekt użycia filtra oraz okno dialogowe z jego parametrami pokazano na rysunku 7.4.

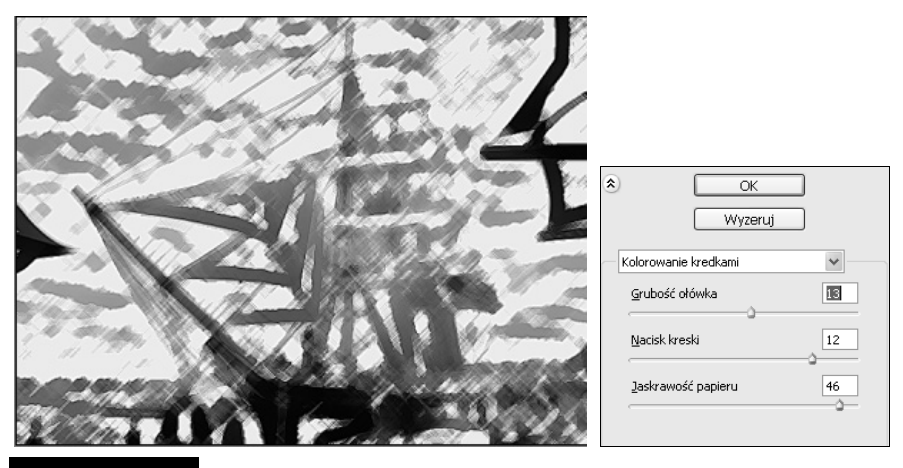

Rysunek 7.4. Efekt zastosowania filtra Kolorowanie kredkami

Filtr *Wycinanka* (*Cutout*) ― pozwala uzyskać efekt tworzenia obrazu z kolorowego papieru. Obrazy o wysokim kontraście przybierają postać szkicu, a kolorowe obrazy wydają się składać z kilku warstw kolorowego papieru.

Filtr *Suchy pędzel* (*Dry Brush*) ― pozwala uzyskać efekt tworzenia obrazu z wykorzystaniem techniki malarskiej suchego pędzla. Okno dialogowe uruchamiane po wybraniu z menu opcji *Filtr/Artystyczny/Suchy pędzel* (*Filter/Artistic/Dry Brush*) zawiera trzy suwaki definiujące grubość pędzla, dokładność pędzla i teksturę.

Filtr *Ziarno błony filmowej* (*Film Grain*) ― pozwala ujednolicić wygląd obrazów pochodzących z różnych źródeł przez zastosowanie jednolitego wzoru do cieni i półcieni obrazka, a wzoru nasyconego do jasnych fragmentów.

Filtr *Fresk* (*Fresco*) ― dzieli obraz na okrągłe, niesymetrycznie rozłożone elementy. Okno dialogowe uruchamiane po wybraniu z menu opcji *Filtr/Artystyczny/Fresk* (*Filter/Artistic/Fresco*) zawiera trzy suwaki definiujące grubość pędzla, dokładność pędzla i teksturę.

Filtr *Blask neonu* (*Neon Glow*) ― pozwala dodać do obrazka różne typy blasku, co powoduje jego zmiękczenie. Okno dialogowe uruchamiane po wybraniu z menu opcji *Filtr/Artystyczny/Blask neonu* (*Filter/Artistic/Neon Glow*) zawiera pole *Kolor blasku* (*Glow Color*), które umożliwia wybór koloru blasku poprzez użycie palety *Próbnik kolorów* (*Color Picker*).

Filtr *Maźnięcia farbą* (*Paint Dubas*) ― pozwala nadać obrazowi efekt malowania za pomocą maźnięć pędzla o definiowanej (w zakresie od 1 do 50) grubości. Użytkownik może również wybrać typ efektów, jak *Prosty* (*Simple*), *Szeroki ostry* (*Wide Sharp*) czy *Błyszczący* (*Sparke*).

Filtr *Szpachla malarska* (*Palette Knife*) ― zmniejsza szczegółowość obrazka i nadaje mu efekt malowanego płótna o wyraźnej teksturze.

Filtr *Foliowanie* (*Plastik Wrap*) — sprawia, że obraz wygląda, jakby przedstawiona scena została owinięta w miękki plastik, który powoduje zagubienie szczegółów obrazu (rysunek 7.5).

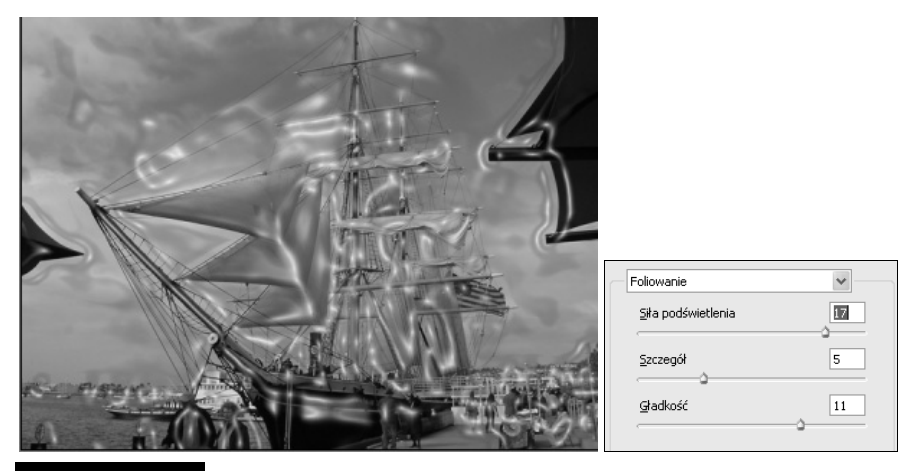

Rysunek 7.5. Efekt zastosowania filtra Foliowanie

Filtr *Posteryzacja brzegów* (*Poster Edges*) — zmniejsza ilość użytych kolorów zgodnie z wybraną wartością parametru *Posteryzacja* (*Posterization*), a krawędzie obiektów przedstawionych na obrazie zostają podkreślone czarną kreską.

Filtr *Pastele* (*Rough Pastels*) — daje efekt nałożenia pastelowej kredki. W obszarach, gdzie występuje jasny kolor, warstwa nakładanych pasteli jest gruba i widoczna jest minimalna ilość tekstury, a w ciemnych obszarach mała ilość pasteli ujawnia znajdującą się poniżej teksturę.

Filtr *Smużenie* (*Smudge Stick*) — powoduje zmiękczenie krawędzi przez nałożenie efektu rysowania krótkimi, miękkimi pociągnięciami pędzla, co powoduje rozmazanie ciemniejszych obszarów. Jasne obszary stają się jaśniejsze i tracą ostrość.

Filtr *Gąbka* (*Sponge*) — tworzy na obrazie obszary kontrastujących ze sobą kolorów pokryte teksturą, co daje efekt malowania za pomocą gąbki.

Filtr *Akwarele* (*Watercolor*) ― nadaje obrazowi efekt malowania akwarelami z wykorzystaniem średniego pędzla. W oknie dialogowym uruchamianym po wybraniu z menu opcji *Filtr/Artystyczny/Akwarele* (*Filter/Artistic/Watercolor*) znajdują się trzy suwaki odpowiedzialne za regulację dokładności pędzla, intensywności cienia i tekstury.

Filtr *Podkład* (*Underpainting*) — umieszcza obraz na tle wypełnionym wybraną teksturą.

## Filtry z grupy Rozmycie (Blur)

Filtry grupy *Rozmycie* (*Blur*) powodują rozmiękczenie całego obrazu lub jego wybranego fragmentu i są niezwykle przydatne podczas retuszowania. Powodują one wygładzenie przejść przez uśrednienie pikseli znajdujących się w sąsiedztwie ostrych krawędzi (rysunek 7.6).

#### Rysunek 7.6.

Filtr grupy Rozmycie — Inteligentne rozmycie

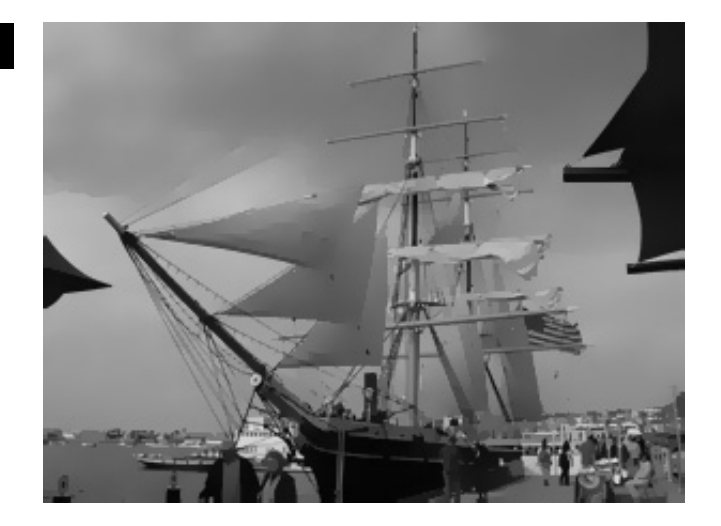

## Filtry z grupy Pociągnięcia pędzla (Brush Strokes)

W skład grupy *Pociągnięcia pędzla* (*Brush Strokes*) wchodzi osiem filtrów, których użycie pozwala nadać obrazowi efekty graficzne przypominające rysunek oraz rozmazywać kolory.

Filtr *Zaakcentowane krawędzie* (*Accented Edges*) — powoduje podkreślenie krawędzi na obrazie. Jeśli wartość parametru *Jasność krawędzi* (*Edge Brightness*) jest wysoka, akcenty na obrazie wydają się zaznaczone białą kredą, a jeśli wartość tego parametru jest niska — czarnym tuszem.

Filtr *Linie pod kątem* (*Angled Strokes*) — powoduje, że obraz jest przerysowywany techniką prostopadłych pociągnięć pędzla, gdzie ciemne i jasne obszary malowane są pociągnięciami pędzla w przeciwnych kierunkach.

Filtr *Kreskowanie* (*Crosshatch*) ― dodaje do obrazu teksturę i podkreśla krawędzie pokolorowanych obszarów, zachowując oryginalne szczegóły. Uzyskuje się w ten sposób efekt kreskowania ołówkiem.

Filtr *Ciemne kreski* (*Dark Strokes*) — powoduje, że ciemne obszary obrazu są pokrywane ciemnymi, krótkimi kreskami, a jaśniejsze — długimi, jasnymi kreskami.

Filtr *Kontury tuszu* (*Ink Outlines*) ― obrysowuje obrazek, dodając cienkie linie na szczegółach, co daje efekt rysowania tuszem. W oknie dialogowym uruchamianym po wybraniu z menu opcji *Filtr/Pociągnięcia pędzlem/Kontur tuszem* (*Filter/Brush Strokes/Ink Outlines*) znajdują się trzy parametry definiujące długość obrysu oraz intensywność ciemnych i jasnych obszarów. Efekt użycia filtra oraz okno dialogowe z parametrami pędzla pokazano na rysunku 7.7.

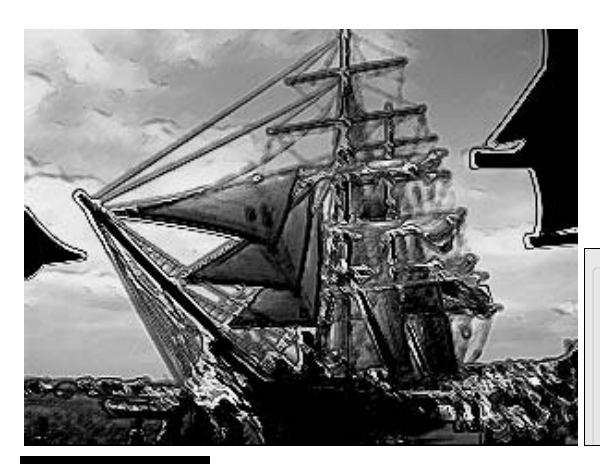

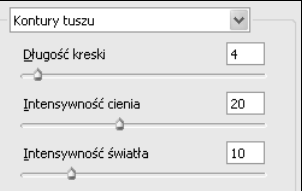

Rysunek 7.7. Efekt użycia filtra Kontury tuszu

## Filtry z grupy Zniekształcenie (Distort)

W skład grupy *Zniekształcenie* (*Distort*) wchodzi trzynaście filtrów, które powodują zniekształcenie obrazu przez przemieszczenie kolorów. Powodują one zniekształcenie geometrii obrazka i są używane do tworzenia efektów trójwymiarowych lub innych efektów plastycznych.

Filtr *Rozmyta poświata* (*Diffuse Glow*) ― nakłada na obraz miękki filtr dyfuzyjny, który dodaje do niego półprzejrzysty biały szum. W oknie dialogowym uruchamianym po wybraniu z menu opcji *Filtr/Zniekształcenie/Rozmyta poświata* (*Filter/Distort/Diffuse Glow*) znajdują się trzy parametry:

- *Ziarnistość* (*Grainness*) określa wielkość ziarna na obrazie,
- *Wartość blasku (Glow Amount)* określa stopień intensywności blasku,
- Q *Wielkość czyszczenia* (*Clear Amount*) ― określa stopień przeźroczystości białego szumu.

Efekt użycia filtra oraz okno dialogowe z parametrami filtra pokazano na rysunku 7.8.

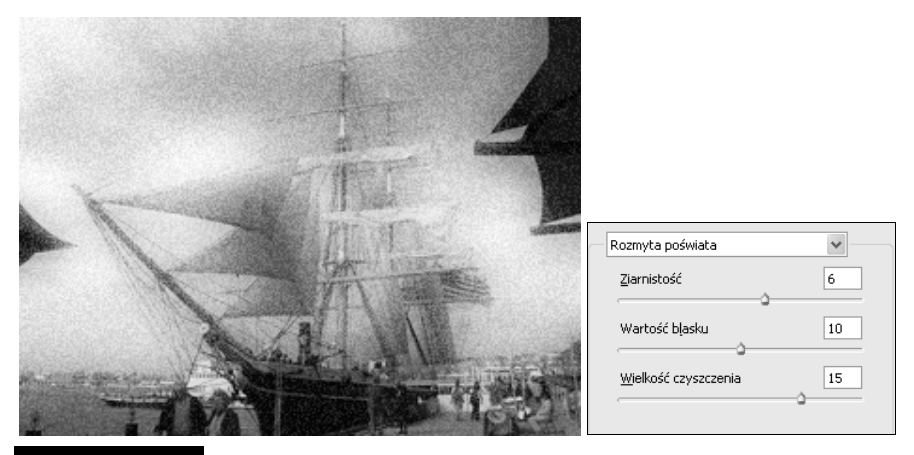

Rysunek 7.8. Efekt użycia filtra Rozmyta poświata

Filtr *Ściśnięcie* (*Pinch*) — powoduje ściśnięcie zaznaczenia. Wartość dodatnia parametru *Wartość* (*Amount*) przesuwa zaznaczenie w kierunku środka obrazu, a wartość ujemna — ku zewnętrznej części obrazu.

## Filtry z grupy Szum (Noise)

Filtry z grupy *Szum* (*Noise*) są przeznaczone głównie do nakładania lub usuwania szumu albo pikseli z losowo rozłożonymi poziomami kolorów. Dzięki nim zaznaczony obszar może w prosty sposób wtopić się w otaczające go piksele. Filtry z tej grupy pozwalają również tworzyć niezwykłe tekstury i usuwać z obrazu plamy lub przebarwienia.

## Filtry z grupy Pikslowanie (Pixelate)

Filtry grupy *Pikslowanie* (*Pixelate*) pozwalają na mocne wyróżnienie zaznaczonego obszaru przez łączenie pikseli o zbliżonych wartościach kolorów w komórki. Przykład użycia filtra z grupy *Pikslowanie* (*Pixelate*) pokazano na rysunku 7.9.

#### Rysunek 7.9.

Przykładowy filtr z grupy Pikslowanie: Mezzotinta — Krótkie obrysy

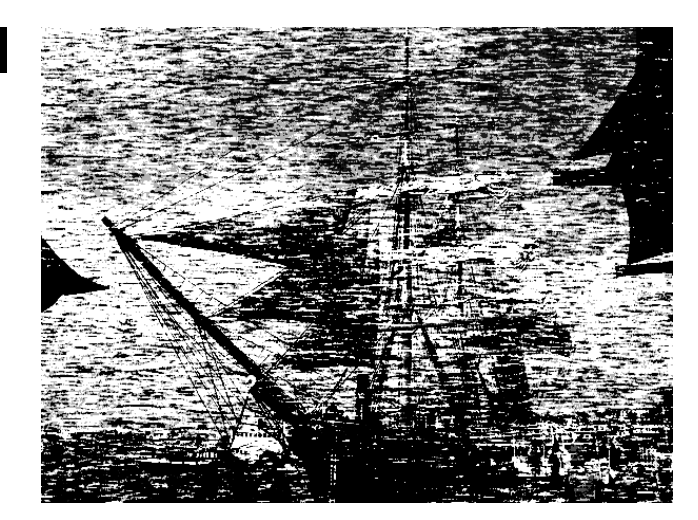

## Filtry z grupy Rendering (Render)

Dzięki filtrom grupy *Rendering* (*Render*) możliwe jest tworzenie trójwymiarowych kształtów, wzorów chmur oraz symulacja efektów świetlnych na zdjęciach. Umożliwiają one również obróbkę obiektów w przestrzeni trójwymiarowej, tworzenie obiektów trójwymiarowych (sześcianów, kul i cylindrów) oraz tworzenie wypełnień teksturą w celu uzyskania trójwymiarowych efektów świetlnych.

## Filtry z grupy Wyostrzanie (Sharpen)

Dzięki filtrom grupy *Wyostrzanie* (*Sharpen*) możliwe jest przywrócenie ostrości rozmazanym obrazom przez zwiększenie kontrastu sąsiadujących pikseli. Przykład użycia filtra z grupy *Wyostrzanie* (*Sharpen*) pokazano na rysunku 7.10.

#### Rysunek 7.10.

Przykładowy filtr z grupy Wyostrzanie — Maska wyostrzająca

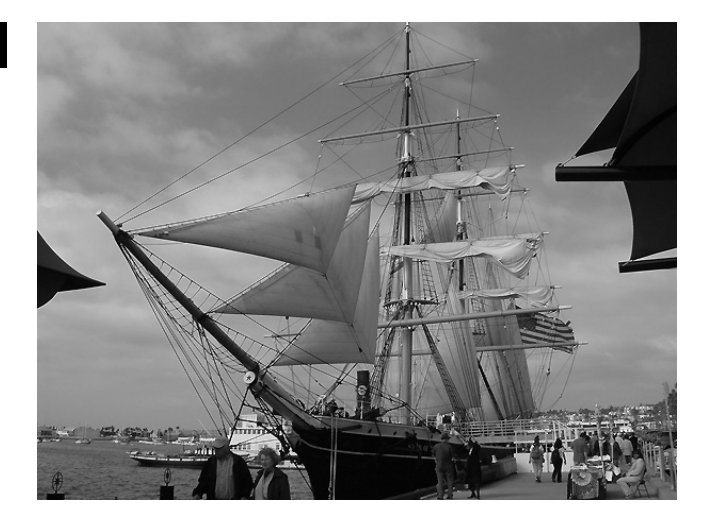

## Filtry z grupy Szkic (Sketch)

Filtry grupy *Szkic* (*Sketch*) są wykorzystywane do nakładania tekstury na obrazy, często w celu uzyskania efektów trójwymiarowych. Pozwalają one również uzyskiwać efekty rysunku odręcznego. Często filtry grupy *Szkic* (*Sketch*) wykorzystują kolor tła i narzędzia podczas przetwarzania obrazu.

## Filtry z grupy Stylizacja (Stylize)

Filtry grupy *Stylizacja* (*Stylize*) pozwalają nadawać impresjonistyczny wygląd zaznaczonemu obszarowi obrazu przez przemieszczanie pikseli i podnoszenie kontrastu obrazu.

## Filtry z grupy Tekstura (Texture)

Filtry grupy *Tekstura* (*Texture*) służą do tworzenia wrażenia głębi lub nadawania organicznego wyglądu obiektom na obrazie. Przykład użycia filtra z grupy *Tekstura* (*Texture*) pokazano na rysunku 7.11.

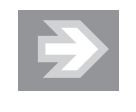

Pamiętaj, że dopiero kliknięcie przycisku *OK* powoduje zastosowanie filtra na obrazie. Dopóki nie klikniesz przycisku *OK*, żaden filtr nie zostanie zastosowany na bieżącym obrazie, a tym samym wygląd okna obrazu nie ulegnie zmianie.

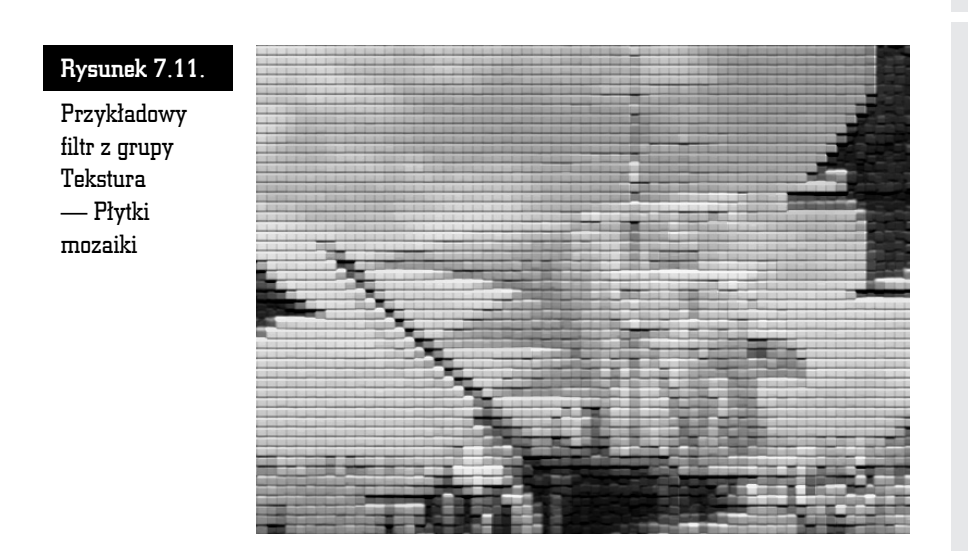

## Ćwiczenia

Nie będziemy oczywiście omawiać kolejno każdego z filtrów programu Photoshop CS, gdyż zabrakłoby nam miejsca w tej książce, ale chciałabym pokazać ciekawe zastosowania niektórych z nich.

## Postrzępione krawędzie

Filtry *Falowanie* (*Ripple*), *Wirówka* (*Twirl*) i *Zygzak* (*ZigZag*) zastosowane na warstwie posiadającej biały margines pozwalają otrzymać nieregularną teksturę przypominającą wyglądem postrzępiony papier. Aby uzyskać efekt pokazany na rysunku 7.13:

- **1.** Wybierz biały kolor tła.
- **2.** Następnie wybierz z menu polecenie *Obraz/Rozmiar obszaru roboczego* (*Image/Canvas Size*) i zwiększ rozmiar obszaru roboczego w taki sposób, aby uzyskać szeroki biały margines (rysunek 7.12).
- **3.** Z paska narzędziowego wybierz narzędzie *Zaznaczenie prostokątne* (*Rectangular Marquee*) i wpisz wartość 8 dla parametru *Wtapianie* (*Feather*).
- **4.** Utwórz selekcję obejmującą część obrazu i wybierz z menu polecenie *Zaznacz/Odwrotność* (*Select/Inverse*). Aktywna selekcja obejmuje teraz pozostałą część obrazu.

## Rysunek 7.12.

W pierwszym kroku należy zwiększyć rozmiar obszaru roboczego w stosunku do obrazu

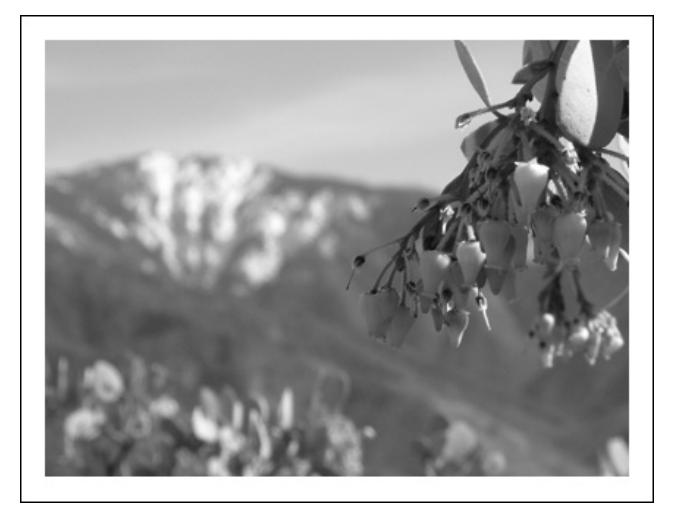

**5.** Wybierz z menu *Filtr/Zniekształcenie/Falowanie* (*Filter/Distort/Ripple*) lub *Wirówka* (*Twirl*) albo *Zygzak* (*ZigZag*) (rysunek 7.13).

## Rysunek 7.13.

Efekt postrzępionych krawędzi uzyskany za pomocą filtra z grupy Zniekształcenie

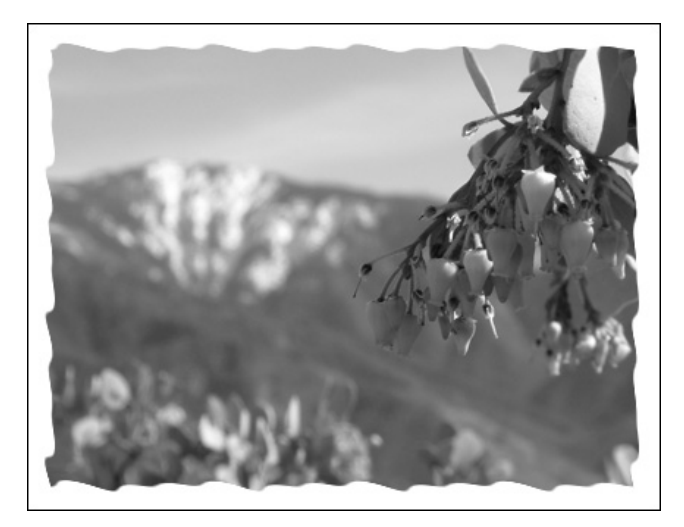

#### Nałożenie tekstury za pomocą maski warstwy

W tym ćwiczeniu spróbujemy nałożyć na obraz teksturę, korzystając z maski warstwy (rysunek 7.14). Czarne obszary maski warstwy spowodują zakrycie pikseli warstwy z maską i odsłonięcie zawartości warstwy znajdującej się niżej.

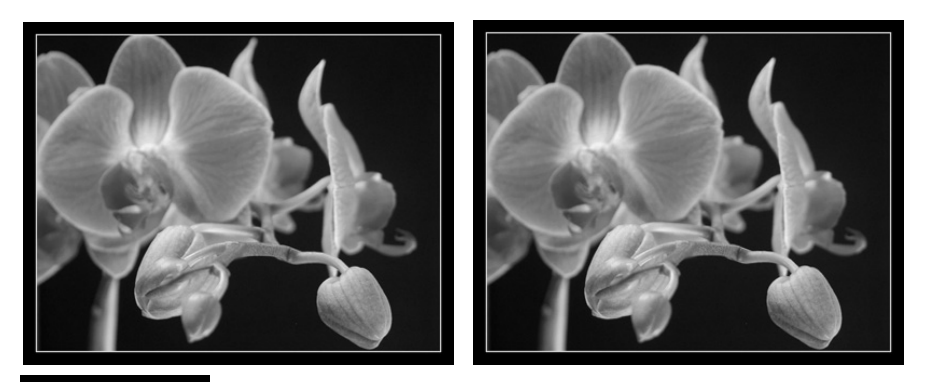

Rysunek 7.14. Rysunek oryginalny oraz filtr nałożony za pośrednictwem maski warstwy

- **1.** Utwórz dowolny obraz, stwórz nową warstwę i wypełnij ją kolorem.
- **2.** Kliknij ikonę *Utwórz maskę warstwy* (*Add a Mask*) znajdującą się w dolnej części palety *Warstwy* (*Layers*), aby utworzyć maskę dla nowo utworzonej warstwy.
- **3.** Dla nowo utworzonej warstwy zastosuj filtr *Dodaj szum* (*Add Noise*) — *Filtr/Szum/Dodaj szum* (*Filter/Noise/Add Noise*) (rysunek 7.15).

#### Rysunek 7.15.

Nad obrazem umieszczono warstwę wypełnioną kolorem z nałożonym szumem

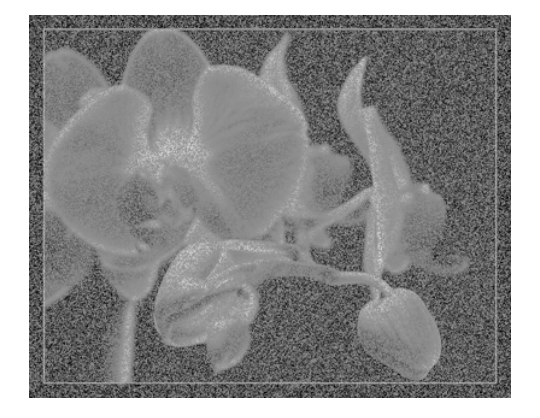

- **4.** Następnie na masce zastosuj inny filtr lub kilka filtrów (polecam szczególnie filtry z podmenu *Artystyczne* ― *Artistic*). Możesz również:
	- Q zwiększyć intensywność działania filtra, stosując filtr *Wirówka* (*Twirl*) lub *Falowanie* (*Ripple*),
	- zmniejszyć efekt zastosowania filtra, stosując polecenie *Zanik* (*Fade*) z menu *Edycja* (*Edit*).

**5.** Następnie dostosuj krycie warstwy zawierającej maskę, wykorzystując różne tryby mieszania kolorów (na przykład *Łagodne światło* (*Soft Light*)). Jeśli chcesz ograniczyć efekt nakładania tekstury do niektórych kanałów, wyłącz pewne kanały w sekcji *Mieszanie zaawansowane* (*Advanced Blending*) okna *Efekty* (*Layer Style*) dla nowej warstwy.

#### Tworzenie efektu ruchu

Czy zdarzało Ci się podziwiać kiedyś fotografików za umiejętność stworzenia efektu ruchu, gdzie pierwszy plan jest jakby zamrożony i niezwykle ostry, podczas gdy w tle widać ruch? Jeśli nie dysponujesz sprzętem, czasem lub umiejętnościami pozwalającymi na wykonanie takiego zdjęcia, możesz stworzyć je w zaciszu domowego studia, wykorzystując do tego celu jeden z filtrów programu Photoshop CS. Wystarczy, że wyselekcjonujesz jeden przedmiot, który powinien zostać nienaruszony, skopiujesz go na nową warstwę, a na oryginalnym tle zastosujesz filtr *Poruszenie* (*Motion Blur*) (rysunek 7.16).

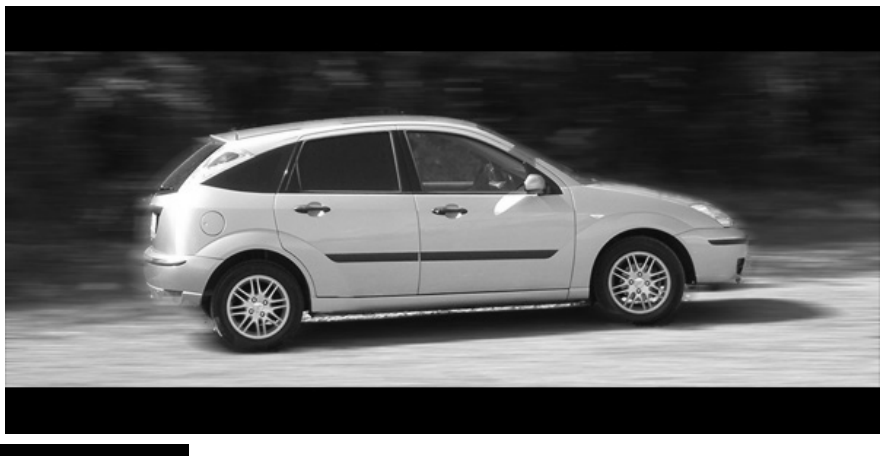

Rysunek 7.16. Samochód, który w rzeczywistości stał nieruchomo, wygląda, jakby się poruszał

- **1.** Zaznacz przedmiot, który chcesz pozostawić nienaruszony (możesz skorzystać z narzędzia *Magiczne lasso* ― *Magic Lasso*).
- **2.** Wybierz z menu polecenie *Zaznacz/Wtapianie* (*Select/Feather*) i ustaw promień wtapiania na 5.
- **3.** Naciśnij skrót klawiaturowy *Ctrl+J*, co spowoduje skopiowanie obszaru selekcji na nową warstwę.
- **4.** Powróć na warstwę oryginalną i wybierz z menu filtr *Filtr/Rozmycie/Poruszenie* (*Filter/Blur/Motion Blur*).
- **5.** Wybierz wartość kąta (w zakresie od –360° do 360°) w polu *Kąt* (*Angle*), co jest uzależnione od tego, w którym kierunku ruch ma być pozorowany, oraz określ wartość parametru *Odległość* (*Distance*), który przyjmuje wartości w zakresie od 1 do 999 i decyduje o intensywności rozmycia (rysunek 7.17).

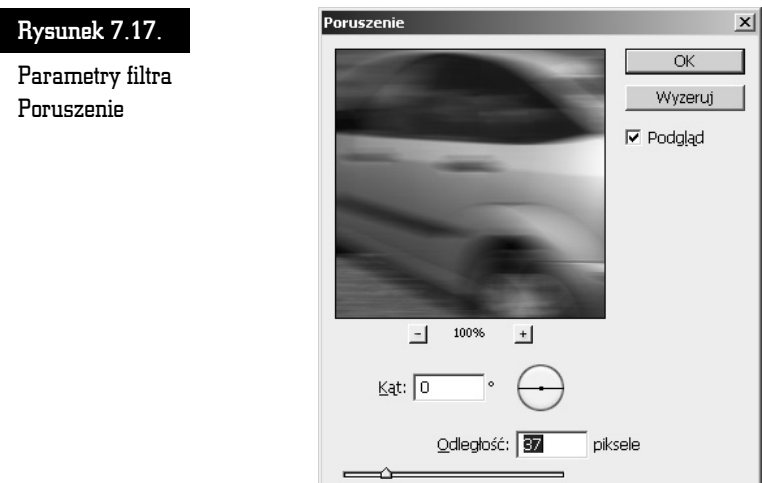

## Filtr Maska wyostrzająca

Pamiętasz, gdy w początkowych rozdziałach mówiliśmy o zmianie rozmiarów obrazu, wspominałam, że podczas operacji wymagającej ponownego próbkowania obrazu może nastąpić pewna utrata ostrości. W tym przypadku ratunkiem może być użycie filtra *Maska wyostrzająca* (*Unsharp Mask*), który służy do wyostrzania obrazów. Powoduje on zwiększenie kontrastu pomiędzy przyległymi, kontrastowymi pikselami. Przykład zastosowania filtra *Maska wyostrzająca* (*Unsharp Mask*) pokazano na rysunku 7.18.

- **1.** Wybierz z menu polecenie *Filtr/Wyostrzanie/Maska wyostrzająca* (*Filter/Sharpen/Unsharp Mask*).
- **2.** Wpisz wartość w okienku *Wartość* (*Amount*), aby określić intensywność wyostrzania (rysunek 7.19). Używaj wartości nieprzekraczających 50, gdyż zbyt wysoka wartość tego parametru może spowodować niepożądaną otoczkę wokół krawędzi. Wyższe wartości są zarezerwowane dla obrazów o dużej rozdzielczości.

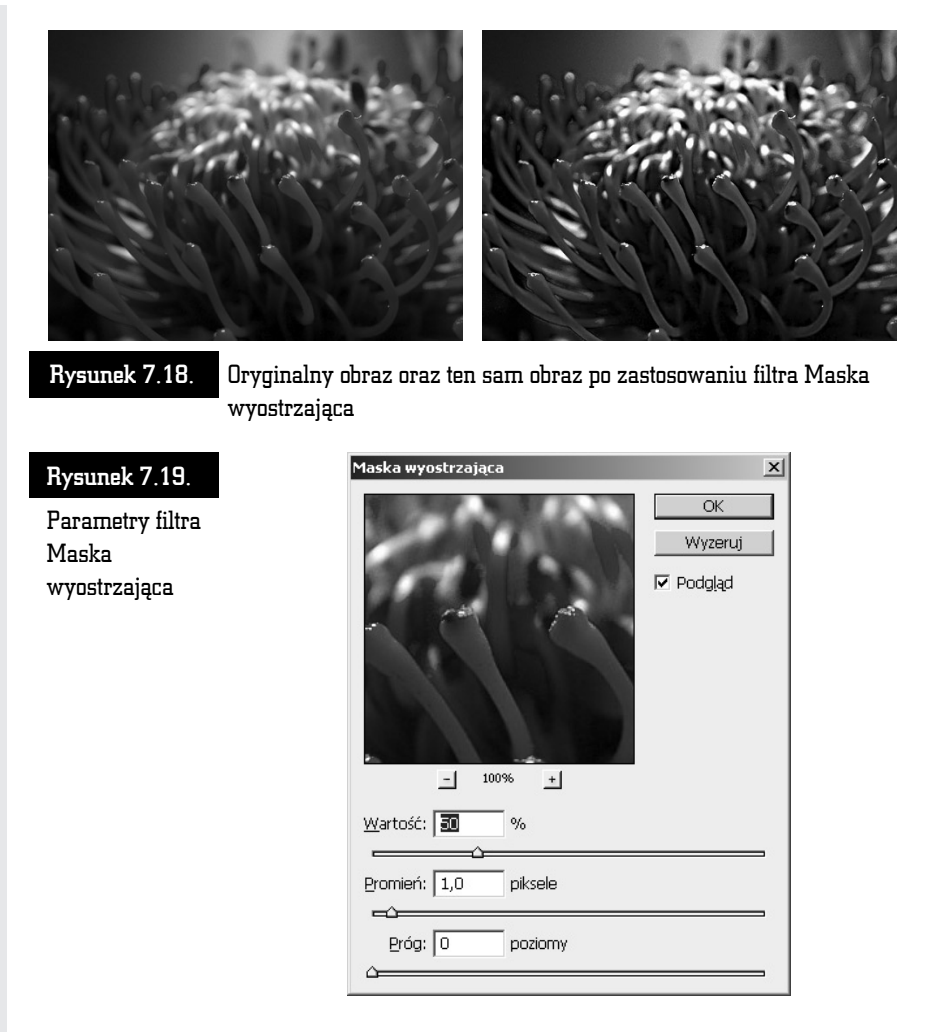

- **3.** Wartość parametru *Promień* (*Radius*) jest uzależniona od końcowego rozmiaru, rozdzielczości i zawartości obrazu. Decyduje on o tym, jaka liczba pikseli przylegających do wyostrzonej krawędzi ulegnie modyfikacji. Jeśli nie masz doświadczenia w użyciu tego filtra, zalecam używanie wartości pomiędzy 1 a 2. Jeśli nabierzesz doświadczenia, będziesz potrafił lepiej dobrać odpowiednią wartość w zależności od kontrastu i rozdzielczości obrazu.
- **4.** Parametr *Próg* (*Threshold*) określa minimalny kontrast między pikselami, dla którego program zastosuje wyostrzanie. Mogę poradzić Ci, że dla zdjęć przedstawiających ludzi parametr ten powinien mieścić się w zakresie od 8 do 20, aby uniknąć powstania szumu w obszarach skóry.

## Filtr Inteligentne rozmycie

Filtr *Inteligentne rozmycie* (*Smart Blur*) przydaje się fotografom, gdy chcą zredukować ziarno na zdjęciu lub usunąć z obrazu plamy i skazy bez utraty ostrości krawędzi.

Aby usunąć ze zdjęcia plamy i ziarno za pomocą filtra *Inteligentne rozmycie* (*Smart Blur*):

**1.** Wybierz z menu opcję *Filtr/Rozmycie/Inteligentne rozmycie* (*Filter/Blur/Smart Blur*), co spowoduje otwarcie okna dialogowego *Inteligentne rozmycie* (*Smart Blur*) (rysunek 7.20).

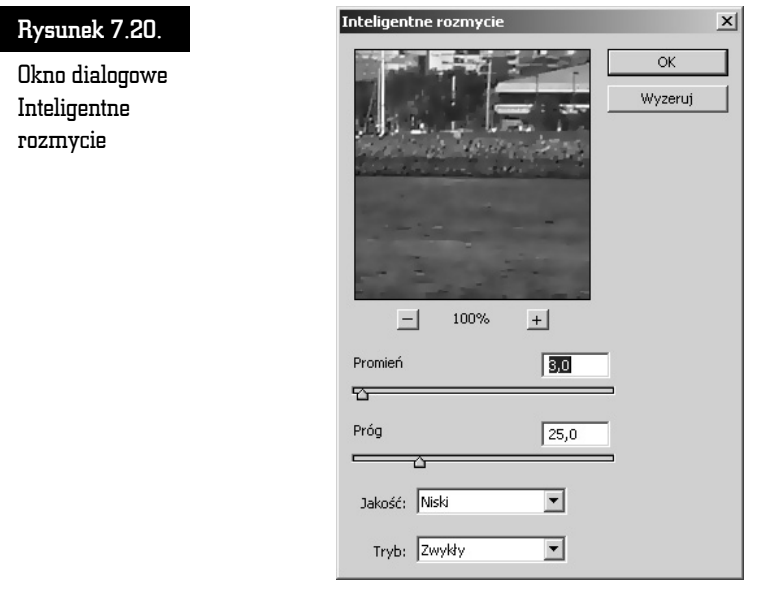

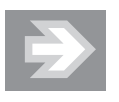

Okno podglądu pozwala obserwować efekty stosowania filtra. Za pomocą przycisków (*+*) i (*–*) możesz zwiększać i zmniejszać widok w oknie podglądu.

**2.** Parametry *Promień* (*Radius*) i *Próg* (*Treshold*) przyjmują wartości w zakresie od 0,1 do 100. Mniejsza wartość parametru *Promień* (*Radius*) powoduje efekt delikatnego rozmycia obrazka, ale rezultaty jego użycia są zależne od wartości parametru *Próg* (*Treshold*). Najlepszy efekt uzyskasz, ustawiając wartość parametru *Promień* (*Radius*) wyższą niż wartość parametru *Próg* (*Treshold*).

- **3.** Parametr *Jakość* (*Quality*) może przyjmować jedną z trzech wartości: *Niska* (*Low*), *Średnia* (*Medium*) i *Wysoka* (*High*) i pozwala on określić stopień gładkości krawędzi. Najlepszy efekt uzyskasz, wybierając opcję *Wysoka* (*High*).
- **4.** Korzystając z parametru *Tryb* (*Mode*), możesz obrysować białymi liniami krawędzie i podkreślić je, wybierając opcję *Pomiń brzegi* (*Overlay Edges*), lub uwidocznić tylko podkreślone kontury, wybierając opcję *Tylko brzeg* (*Edge Only*).

Na rysunku 7.21 przedstawiono efekt zastosowania filtra *Inteligentne rozmycie* (*Smart Blur*) z użyciem trybu *Zwykły* (*Normal*) oraz *Tylko brzegi* (*Edges Only*).

## Maski

Maska to inaczej selekcja przedstawiona za pomocą obrazu w skali szarości. Kolor biały symbolizuje obszary zaznaczone (takie, które nie podlegają maskowaniu), a czarny — niezaznaczone (takie, które podlegają maskowaniu). Elementy obrazka częściowo zaznaczone będą reprezentowane przez odcienie szarości. Jak już wspomniałam na początku rozdziału, zajmiemy się teraz dwiema szczególnymi metodami pracy z selekcjami: zapisywaniem selekcji w kanałach alfa i trybem *Szybka maska* (*Quick Mask*).

## Kanały alfa

Jeśli zapiszesz selekcję w oddzielnym kanale, zwanym kanałem alfa, możesz ją w każdej chwili otworzyć na dowolnej warstwie obrazu. Dzięki temu jesteś w stanie przechowywać na dysku selekcje, które w innym przypadku trudno byłoby odtworzyć. Maksymalnie możesz mieć 24 kanały alfa w jednym dokumencie, ale należy pamiętać, że każdy z nich zwiększa rozmiar pliku.

## Zapisywanie kanału alfa

Operacja zapisania selekcji jako kanału alfa jest niezwykle prosta. Wystarczy, że utworzysz selekcję i klikniesz znajdującą się w dolnej części palety *Kanały* (*Channels*) ikonę *Zapisz zaznaczenie jako kanał* (*Save Selection As Channel*).

Możesz również wykonać operację zapisywania kanału alfa za pomocą menu *Zaznacz/Zapisz zaznaczenie* (*Select/Save Selection*). W tym przypadku możesz nadać selekcji nową nazwę.

## Rysunek 7.21.

Przykłady użycia filtra Inteligentne rozmycie

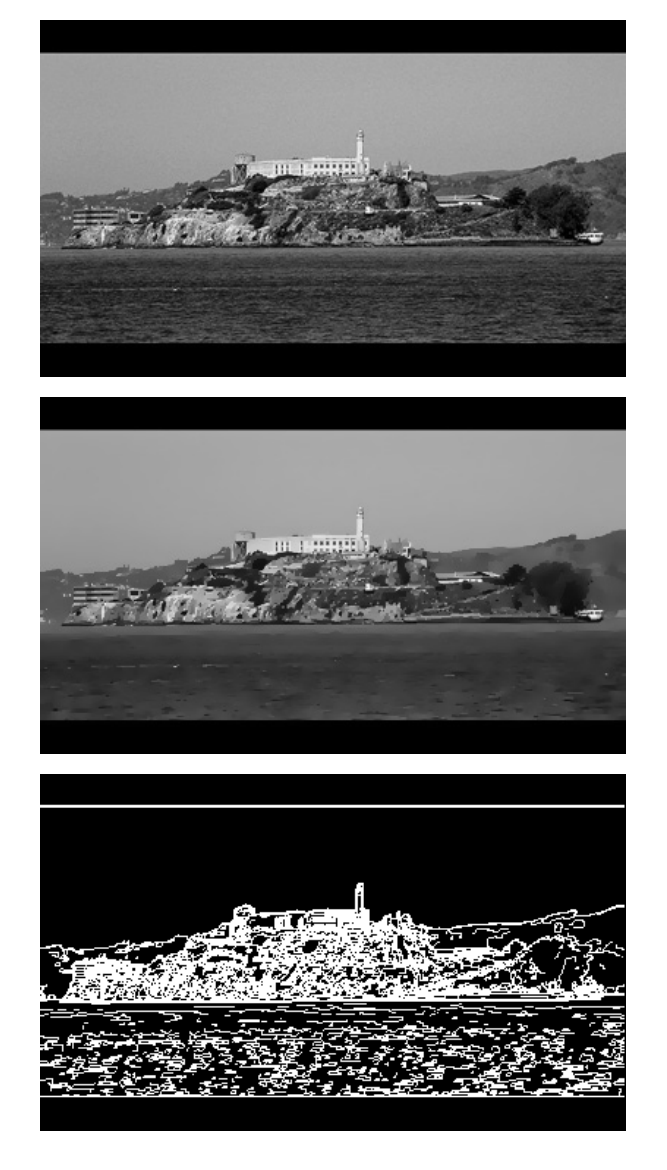

## Wyświetlanie kanału alfa

Na palecie *Kanały* (*Channels*) kliknij nazwę kanału alfa. Spowoduje to wyświetlanie wyselekcjonowanego obszaru w kolorze białym, a obszaru chronionego w kolorze czarnym. Jeśli selekcja ma włączone zmiękczanie krawędzi, na granicy pomiędzy kolorami pojawi się pas szarości, a leżące w tym rejonie piksele będą się jedynie częściowo poddawały edycji.

Aby przywrócić normalne wyświetlanie obrazu, kliknij pierwszą pozycję na palecie *Kanały* (*Channels*).

#### Wczytywanie selekcji do obrazu

Aby wczytać selekcję do obrazu z wykorzystaniem bieżących opcji, przytrzymaj wciśnięty klawisz *Ctrl* i kliknij nazwę kanału alfa na palecie *Kanały* (*Channels*).

Jeśli chcesz zmienić opcję:

- **1.** Kliknij pierwszą pozycję na palecie *Kanały* (*Channels*) i wybierz z menu polecenie *Zaznacz/Wczytaj zaznaczenie* (*Select/Load Selection*).
- **2.** Z listy *Kanały* (*Channels*) wybierz nazwę kanału, który chcesz wczytać.
- **3.** Aby połączyć ten kanał z istniejącą selekcją, wybierz jedną z opcji dostępnych w części *Rezultat* (*Operation*) i kliknij przycisk *OK*.

Może się okazać, że zechcesz wczytać kanał alfa do innego obrazu. W takim przypadku:

- **1.** Sprawdź, czy obraz źródłowy i docelowy mają takie same rozmiary i rozdzielczość.
- **2.** Następnie uaktywnij obraz docelowy i wybierz z menu polecenie *Zaznacz/Wczytaj zaznaczenie* (*Select/Load Selection*).
- **3.** Z listy *Kanały* (*Channels*) wybierz nazwę kanału w dokumencie źródłowym, który chcesz wczytać.
- **4.** Aby połączyć ten kanał z istniejącą selekcją, wybierz jedną z opcji w części *Rezultat* (*Operation*) i kliknij przycisk *OK*.

## Szybka maska

Włączenie opcji *Szybka maska* (*Quick Mask*) powoduje pokrycie niewyselekcjonowanych obszarów obrazu półprzezroczystą maską, którą można następnie modyfikować za pomocą narzędzi do edycji i malowania, a obszary położone pod maską są niedostępne dla edycji. W przeciwieństwie do kanału alfa maski nałożonej w ten sposób nie można zapisać na dysku, jednak po przełączeniu się na tryb standardowy maska zmieni się w selekcję, a tę już można zapisać na dysku.

#### Uruchamianie trybu szybkiej maski

Otwórz obrazek, na którym masz zamiar uruchomić tryb szybkiej maski, a następnie na pasku narzędziowym kliknij przycisk *Edytuj w trybie szybkiej maski*

(*Edit in Quick Mask Mode*). Efekt uruchomienia tego trybu jest na razie niewidoczny, ale w panelu *Kanały* (*Channels*) pojawił się nowy kanał o nazwie *Szybka maska* (*Quick Mask*), w którym będzie zapisywany obraz szybkiej maski, dzięki czemu będziesz mógł ją edytować.

Jak już wspominałam, szybką maskę tworzy się za pomocą narzędzi malarskich, dlatego przed przejściem do tworzenia maski musisz ustawić kolor narzędzia i kolor tła, wybrać narzędzie i ustawić parametry jego pracy. W zależności od zawartości obrazka wybierz końcówkę narzędzia, którą będziesz malować maskę — najlepsza do tego celu będzie miękka końcówka średniej wielkości (szczegółowe informacje na temat wyboru końcówek znajdziesz w rozdziale 5., "Malowanie i gradienty"). Pozwoli ona uzyskać naturalne wtopienie krawędzi selekcjonowanego obiektu.

## Tworzenie i edycja maski

Tworzenie maski polega na zamalowywaniu obiektu, który chcesz wyselekcjonować.

- **1.** Zacznij od zamalowania krawędzi maski (zalecana jest nieduża końcówka pędzla, która może uwzględnić niezbędne szczegóły w masce).
- **2.** Następnie zmień końcówkę pędzla na nieco większą i maluj wzdłuż wewnętrznej krawędzi.
- **3.** Ostatnim krokiem jest wypełnienie maski. Do tego celu najlepiej wykorzystać narzędzie *Wiadro z farbą* (*Paint Bucket*).

Po wstępnej obróbce maska jest już utworzona, ale nie jest na pewno idealna. Na szczęście w drugim etapie obróbki możesz ją poprawić. Jak to zrobić?

Podczas tworzenia maski obowiązuje zasada użycia kolorów czarnego i białego. Oznacza to, że czarnym kolorem malujesz maskę, a białym ją usuwasz. Możliwość szybkiego przełączania się między kolorami zapewnia ikona *Zamień kolor narzędzia i kolor tła* (*Switch Foreground and Background Colors*) znajdująca się na pasku narzędziowym.

## Konwersja maski na zaznaczenie

Gdy maska jest gotowa, możesz przekształcić ją w zaznaczenie, co pozwoli wyizolować zaznaczony obszar z obrazka. W tym celu:

- **1.** Wróć do standardowego trybu edycji, klikając ikonę *Edycja w trybie standardowym* (*Edit in Standard Mode*).
- **2.** Na podstawie namalowanej maski program utworzy selekcję.
- **3.** Zaznaczony zostanie obszar, który nie był pokryty maską, więc w celu odwrócenia zaznaczenia należy wybrać z menu polecenie *Zaznacz/Odwróć zaznaczenie* (*Select/Inverse*).
- **4.** Możesz zapisać utworzone zaznaczenie, wybierając z menu polecenie *Zaznacz/Zapisz zaznaczenie* (*Select/Save Selection*), i podać nazwę kanału, w którym selekcja ma zostać zapisana.
- **5.** Po kliknięciu przycisku *OK* na palecie *Kanały* (*Channels*) pojawi się nowy kanał zawierający utworzoną maskę.